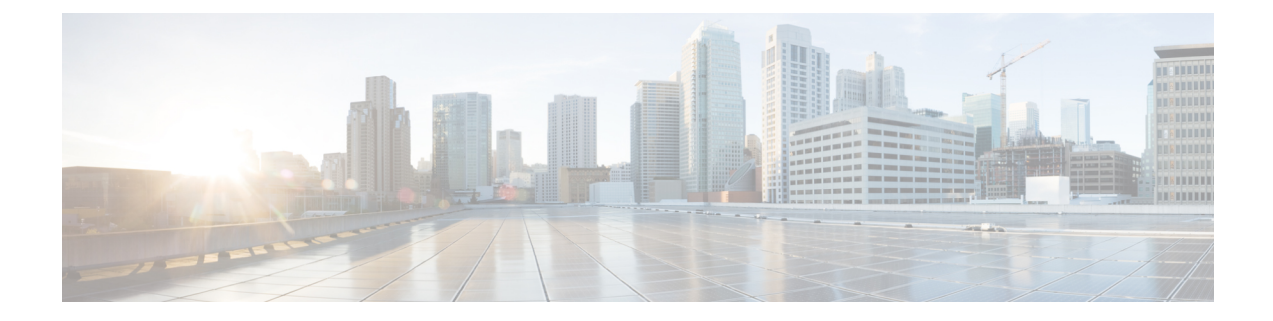

# **Cisco Cloud APIC** の概要

- 概要 (1 [ページ\)](#page-0-0)
- [注意事項と制約事項](#page-1-0) (2 ページ)
- Cisco Cloud APIC GUI の概要 (2 [ページ\)](#page-1-1)

<span id="page-0-0"></span>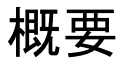

Cisco Application Centric Infrastructure プライベートクラウドを所有している (ACI) 顧客は、パ ブリッククラウドでワークロードの一部を実行することがあります。ただし、ワークロードを パブリッククラウドに移行するには、別のインターフェイスで作業し、接続を設定してセキュ リティポリシーを定義するさまざまな方法を学習する必要があります。これらの課題に対処す ると、運用コストが増加し、一貫性が失われる可能性があります。

Cisco Application Policy Infrastructure Controller (APIC) リリース 4.1(1)Cisco ACI 以降では、Cisco Cloud APIC を使用して Cisco ACI ファブリックを特定のパブリッククラウドに拡張できます。

CiscoCloud APICは、次のクラウドコンピューティングプラットフォームをサポートしていま す。

- リリース 4.1(1):Amazon Web Services (AWS) のサポート
- リリース 4.2 (1):Microsoft Azure のサポート
- リリース 25.0 (1) : Google Cloud

#### **Cisco Cloud APIC**とは

Cisco Cloud APICは、クラウドベースの仮想マシン(VM)に導入できるのソフトウェアコン ポーネントです。Cisco APICCisco Cloud APICは次の機能を提供します。

- GoogleCloudパブリッククラウドと対話するための既存のCiscoAPICと同様のインターフェ イスを提供します。
- クラウド接続の導入と設定を自動化します。
- クラウド ルーターのコントロール プレーンを設定します。
- ポリシーをクラウドネイティブポリシーに変換します。Cisco ACI
- エンドポイントを検出します。

## <span id="page-1-0"></span>注意事項と制約事項

ここでは、Cisco Cloud APIC の注意事項と制限事項について説明します。

• テナントのオブジェクトを設定する前に、古いクラウド リソース オブジェクトを確認し ます。アカウントを管理していた以前の Cisco Cloud APIC 仮想マシンから適切に消去され なかった場合、古い設定が存在する可能性があります。Cisco Cloud APIC は古いクラウド オブジェクトを表示できますが、削除することはできません。クラウドアカウントにログ インし、手動で削除する必要があります。

古いクラウド リソースを確認するには、次の手順を実行します。

- **1.** Cisco Cloud APIC GUI から、**[**ナビゲーション(**Navigation**)**]** メニュー **> [**アプリケー ション管理(**ApplicationManagement**)**] > [**テナント(**Tenants**)**]**の順にクリックしま す。**[**テナント(**Tenants**)**]** サマリー テーブルは、テナントのリストとともに、サマ リー テーブルの行として作業ペインに表示されます。
- **2.** オブジェクトを作成するテナントをダブルクリックします。[概要(Overview)]、[ト ポロジ(Topology)]、[クラウドリソース(CloudResources)]、[アプリケーション管 理 (Application Management) ]、および [イベント分析 (Event Analytics) ]タブが表示 されます。
- **3. [**クラウド リソース(**Cloud Resources**)**] > [**アクション(**Actions**)**] > [**古いクラウド リソース(**View Stale Cloud Objects**)**]** の順にクリックします。**[**古いクラウド オブ ジェクト(**Stale Cloud Objects**)**]** ダイアログボックスが表示されます。

### <span id="page-1-1"></span>**Cisco Cloud APIC GUI** の概要

Cisco Cloud APIC GUI は、関連するウィンドウのグループに分類されます。各ウィンドウで は、特定のコンポーネントにアクセスして管理できます。GUIの左側にある **[**ナビゲーション (**Navigation**)**]**メニューを使用して、ウィンドウ間を移動します。メニューのいずれかの部分 にマウスを移動すると、**[**ダッシュボード(**Dashboard**)**]**、**[**アプリケーション管理(**Application Management**)**]**、**[**クラウドリソース(**Cloud Resources**)**]**、**[**操作(**Operations**)**]**、**[**インフラ ストラクチャ(**Infrastructure**)**]**、および**[**管理(**Administrative**)**]**タブのリストが表示されま す。

各タブには異なるサブタブのリストが含まれており、各サブタブから異なるコンポーネント固 有のウィンドウにアクセスできます。たとえば、EPG固有のウィンドウを表示するには、マウ スを[ナビゲーション(**Navigation**)**]**メニューに合わせ、**[**アプリケーション管理(**Application Management**)**]** > **[EPGs]** をクリックします。そこから、**[**ナビゲーション(**Navigation**)**]** メ ニューを使用して別のコンポーネントの詳細を表示できます。たとえば、**[**運用(**Operations**)**]**> **[**アクティブ セッション(**Active Sessions**)**]** をクリックして、**EPG**から**[**アクティブ セッショ ン(**Active Sessions**)**]** ウィンドウに移動できます。

**[**インテント(**Intent**)**]** メニュー バー アイコンを使用すると、GUI の任意の場所からコンポー ネントを作成できます。たとえば、**[EPG]**ウィンドウの表示中にテナントを作成するには、**[**イ ンテント(**Intent**)**]** アイコンをクリックします。検索ボックスとドロップダウン リストを含 むダイアログが表示されます。ドロップダウン リストをクリックして **[**アプリケーション管理 (**ApplicationManagement**)**]**を選択すると、**[**テナント(**Tenant**)**]**オプションを含むオプショ ンのリストが表示されます。**[**テナント(**Tenant**)**]**オプションをクリックすると、テナントの 作成に必要なフィールドのグループを示す **[**テナントの作成(**Create Tenant**)**]** ダイアログが 表示されます。

GUI アイコンの詳細については、Cisco Cloud APIC GUI [アイコンについて](#page-2-0) (3 ページ) を参 照してください。

Cisco Cloud APIC コンポーネントの構成の詳細については、Cisco Cloud APIC [コンポーネント](cisco-cloud-apic-for-gcp-user-guide-250x_chapter5.pdf#nameddest=unique_10) [の設定](cisco-cloud-apic-for-gcp-user-guide-250x_chapter5.pdf#nameddest=unique_10) を参照してください。

### <span id="page-2-0"></span>**Cisco Cloud APIC GUI** アイコンについて

ここでは、Cisco Cloud APIC GUI で一般的に使用されるアイコンの概要について説明します。

#### 表 **<sup>1</sup> : Cisco Cloud APIC GUI** アイコン

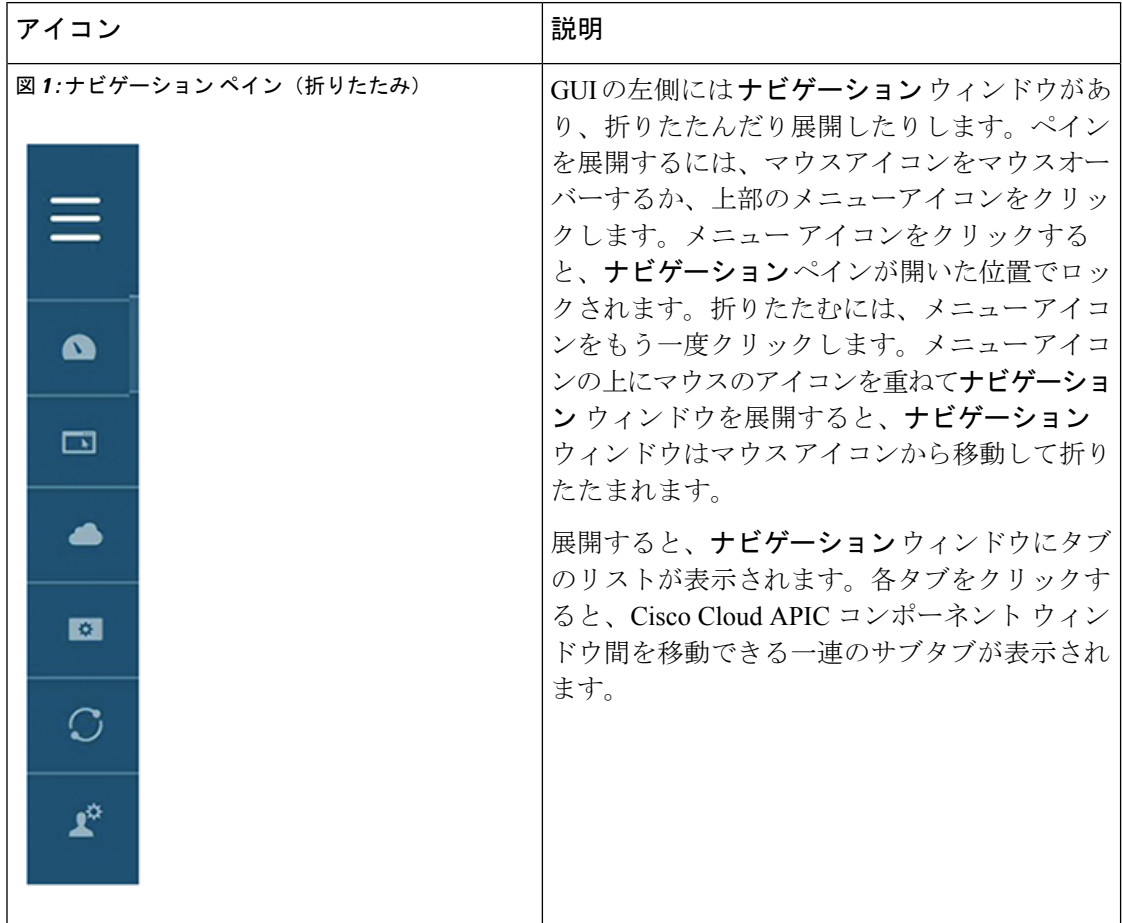

 $\mathbf l$ 

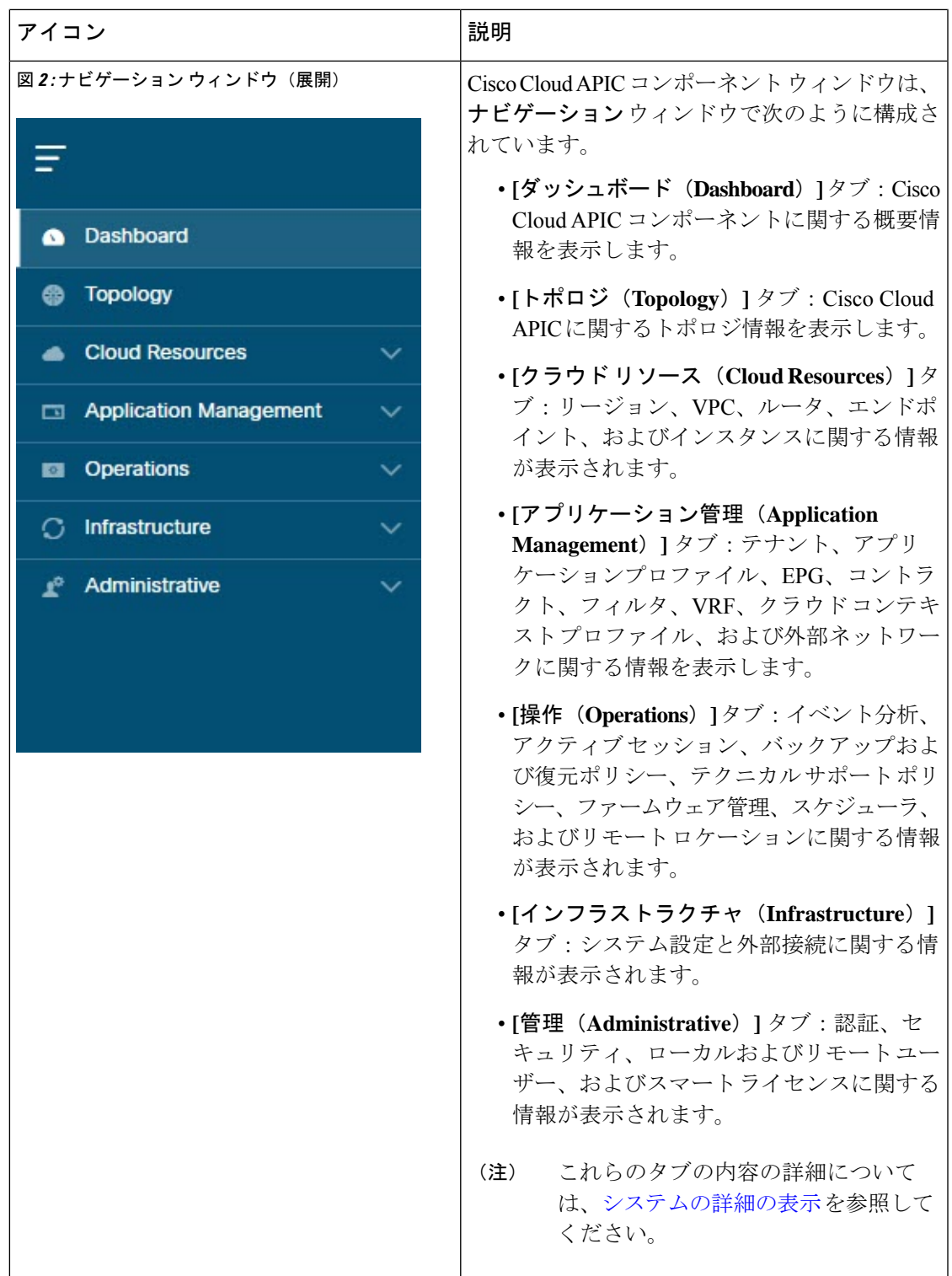

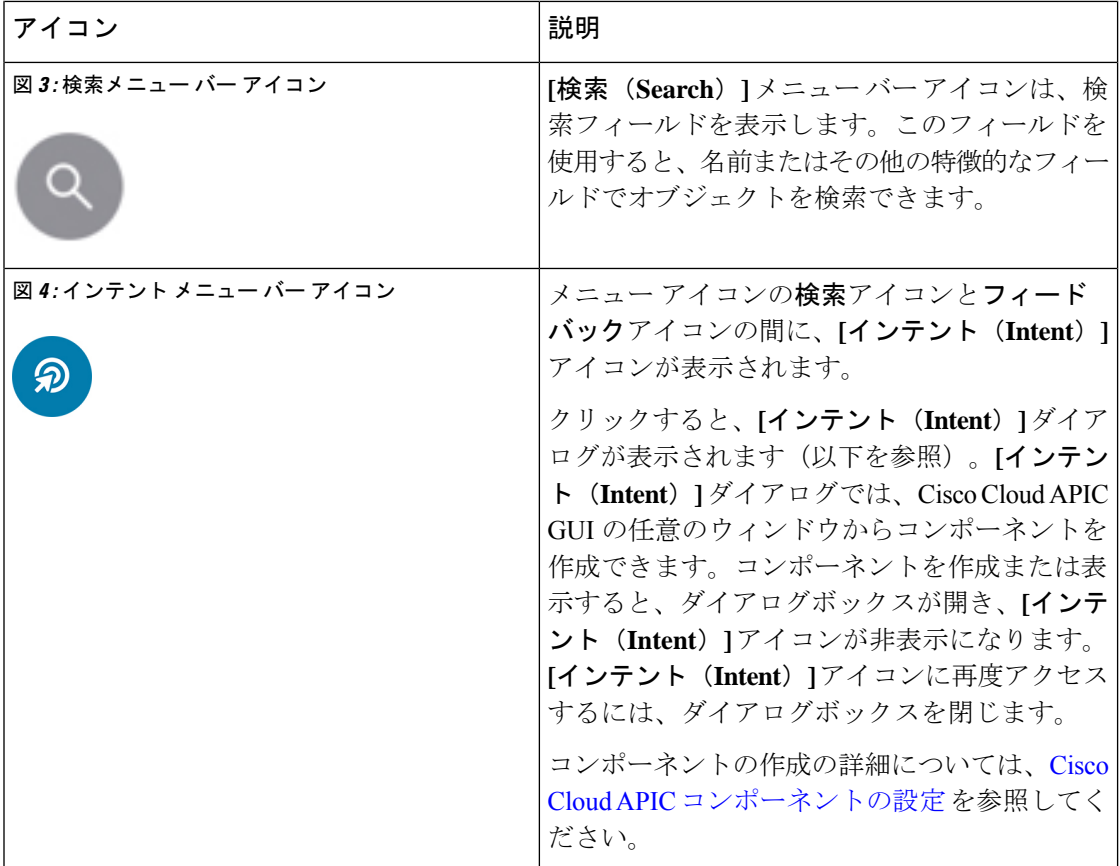

I

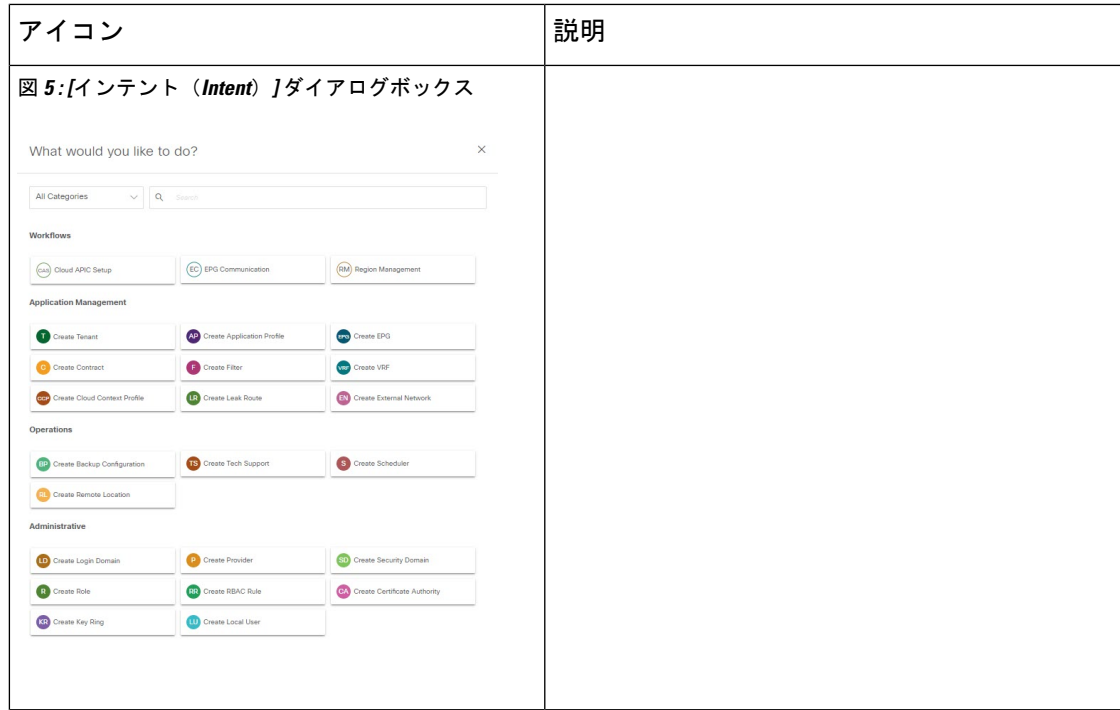

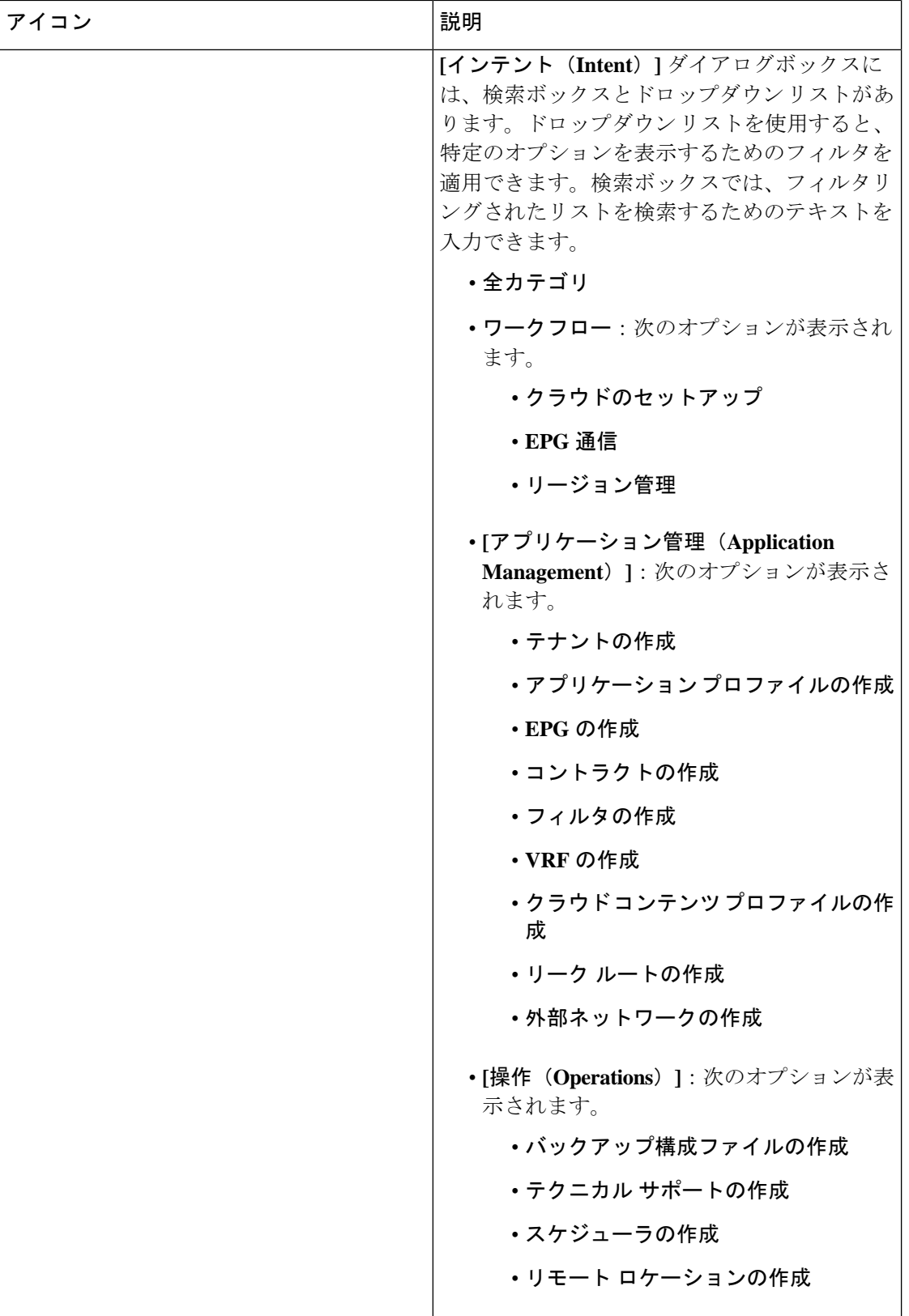

I

н

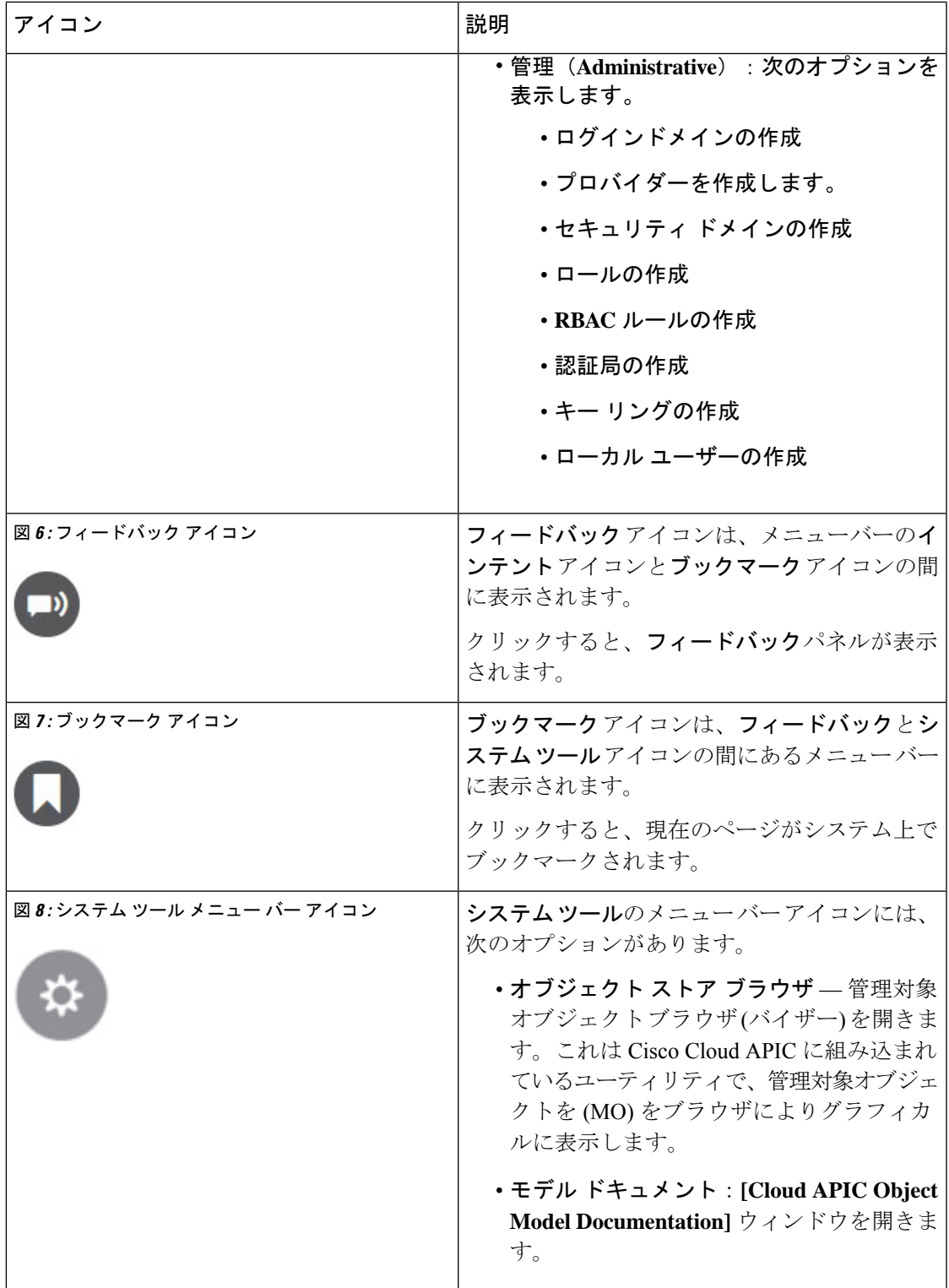

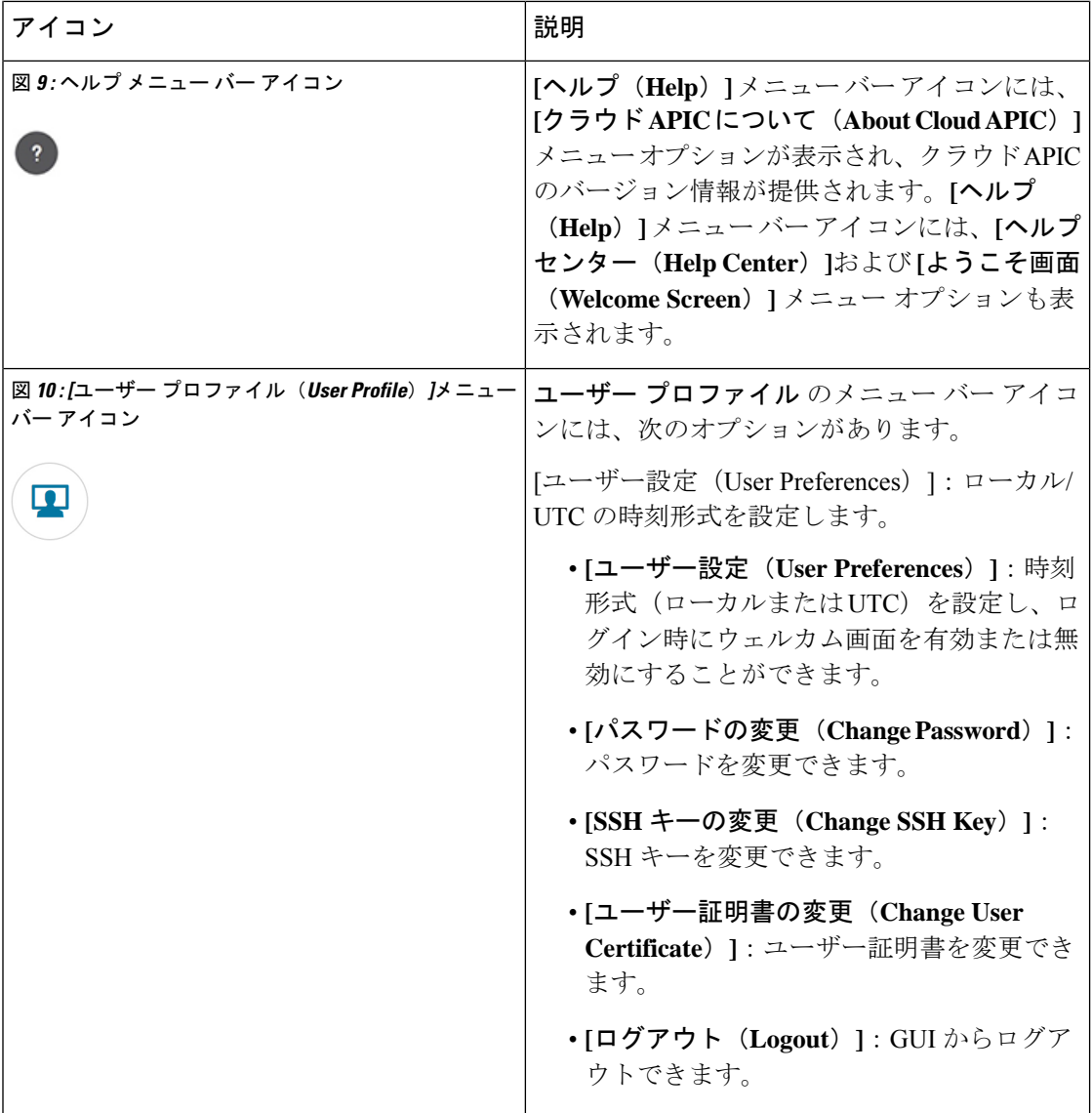